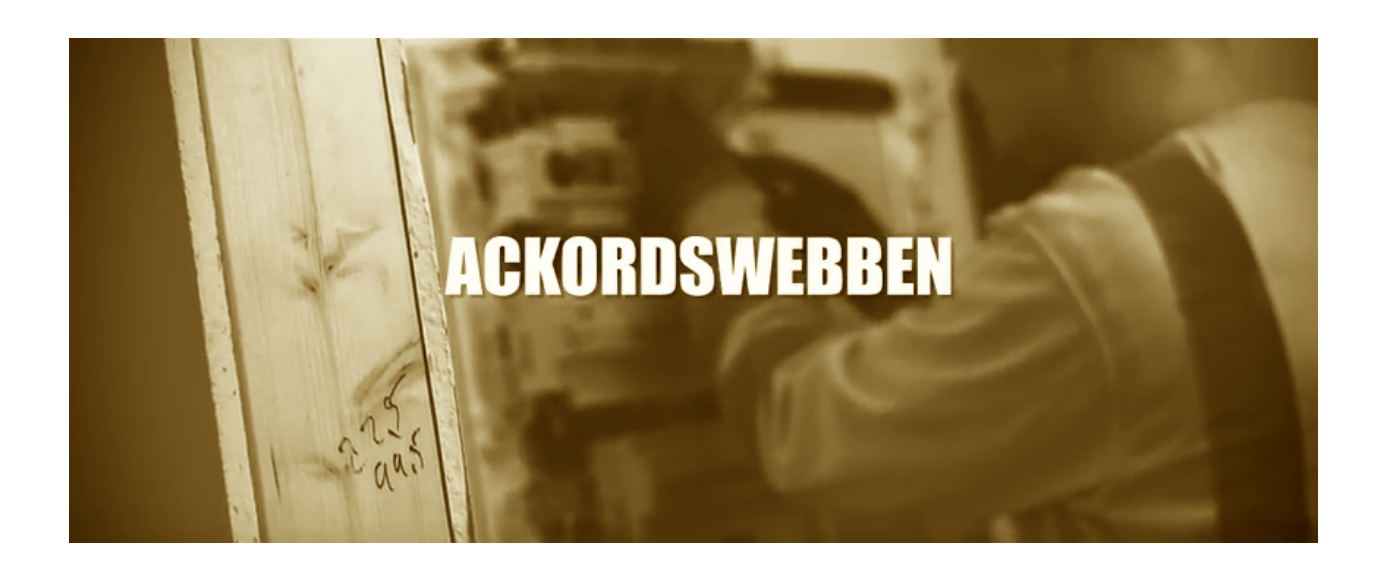

# Ackordswebben Versionsinformation V1.2

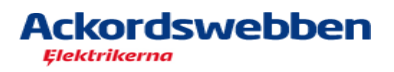

# Innehåll

#### Innehåll 1

#### **Introduktion**

#### Sammanställning 2

Nyheter 2

Rättningar 30 km/h i 1999 var en større andere større andere større andere større andere større andere større

#### Nyheter i detalj 4

1. Import/Export mallar & recept 4

Exportera recept/mallar 4

Importera recept/mallar 5

Importera mallar från Ackcent 6

2. Ändra lösenord & e-postadress för ackordsansvarig 7

Min sida 7

- 3. Delegerad montör: information om underlag 9
- 4. Utökning av delegeringsfunktionen andet av den statten av den statten av den statten av den statten av den

Delegera Mätblad 100 million and 100 million and 100 million and 100 million and 100 million and 100 million and 100 million and 100 million and 100 million and 100 million and 100 million and 100 million and 100 million a

Delegera Tidsredovisning/Tidrapportering 11 and 11 and 11 and 11 and 11 and 11 and 11 and 11 and 11 and 11 and 1

Delegera ÖK 14

- 5. Nya ledtexter i ackordsuppgifter 15. Nya ledtexter i ackordsuppgifter 15. Nya ledtexter i ackordsuppgifter
- 6. Nytt fält "Arbetsgivare" för montörer 16. Nytt fält i 16. Nytt fält i 16. Nytt fält i 16. Nytt fält i 16. N

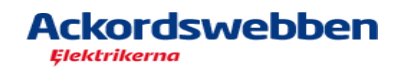

# Introduktion

Detta dokument beskriver de förändringar och nyheter som ingår i version 1.2 av Ackordswebben som gäller för ackordsansvariga.

# Sammanställning

Här följer en kortfattad sammanställning över de förändringar som genomförts i denna version för ackordsansvariga.

Varje nyhet beskrivs mer i detalj längre ned i detta dokument.

### **Nyheter**

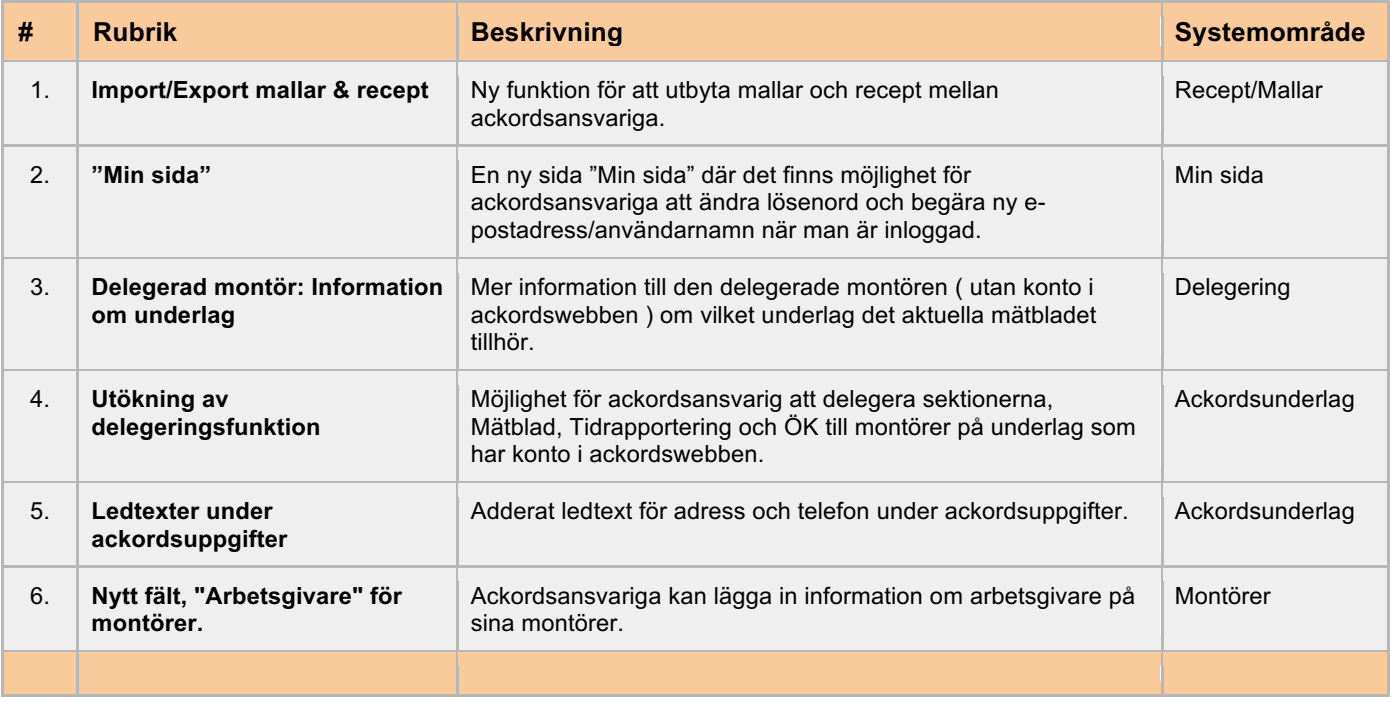

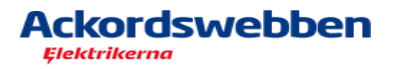

## **Rättningar**

Här följer en kort sammanfattning av del av de rättningar som genomförts i denna version som berör ackordsansvariga.

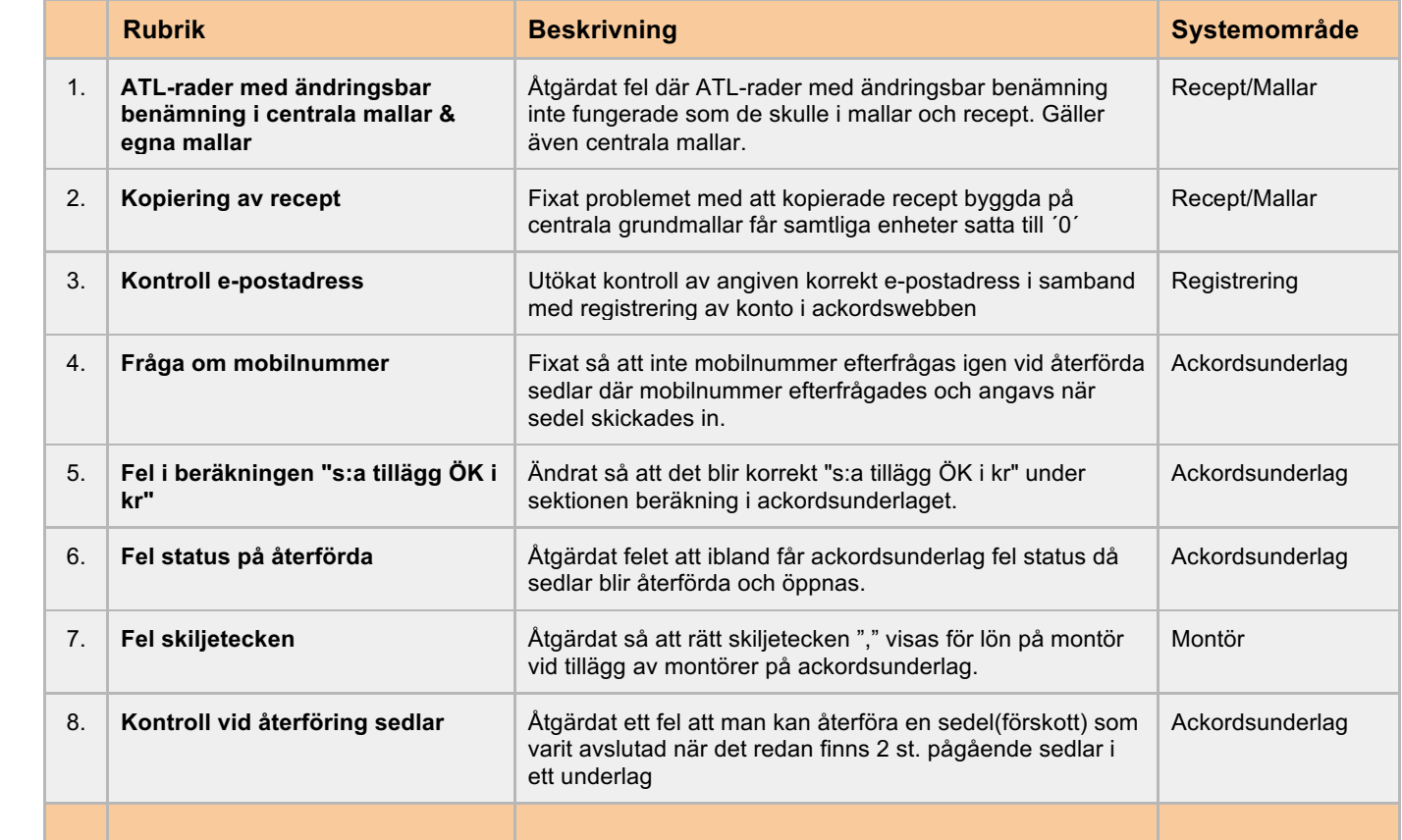

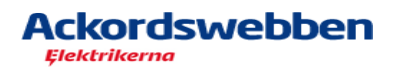

# Nyheter i detalj

Här presenteras nyheterna i denna version i lite mer detalj som berör ackordsansvariga.

## **1. Import/Export mallar & recept**

Nu finns det möjlighet att dela recept och mallar mellan ackordsansvariga.

Under "Mina recept/mallar" finns det en ny knapp "Åtgärder" som under den har en meny med val att exportera alternativt importera recept och mallar.

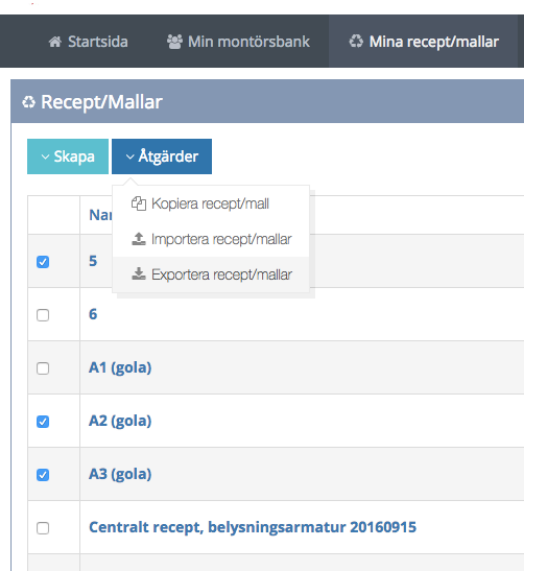

#### *Exportera recept/mallar*

.

För att exportera en eller flera recept och/eller mallar, markerar man dem i listan och väljer "Exportera recept/mallar".

Sedan väljer man var man vill spara filen med mallar och recept på sin hårddisk.

Filerna som sparas kommer att föreslå namnet "ackordswebben-recept-mallexport.sef2".

Filerna kan man döpa om, det viktigaste är dock att de har en filändelse med **".sef2**".

Filen kan man sedan förmedla via e-post eller på annat sätt till mottagaren.

Observera! Man kan blanda mallar och recept när man exporterar, d.v.s. man behöver inte exportera recept och mallar för sig.

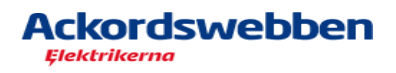

#### *Importera recept/mallar*

Ackordsansvarig som fått en fil med recept och mallar och vill importera den in till sina recept och mallar gör på följande sätt.

Tryck på knappen "Åtgärder" under fliken "Mina recept/Mallar" och där välj "Importera recept/mallar".

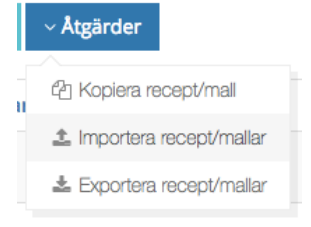

En ny sida visas och tryck där på knappen "Välj fil".

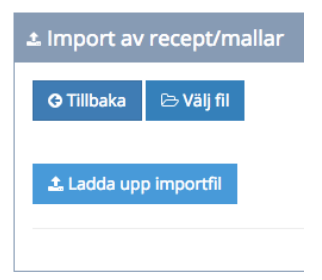

Välj din fil med ändelsen ".sef2" ( eller ".sef" vid import av mallar från från ackcent ).

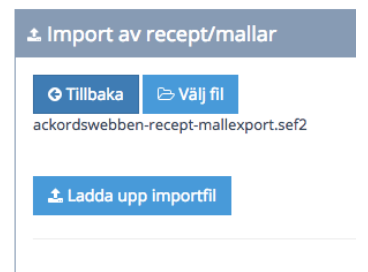

Tryck sedan på knappen "Ladda upp importfil" och resultatet av importen kommer visas.

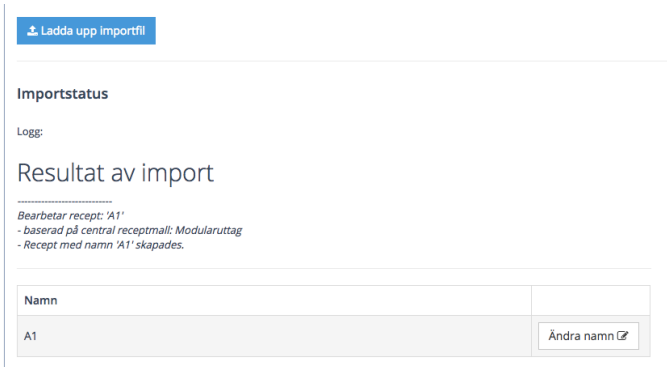

Du kan om du vill ändra namn på recepten/mallarna i detta läge eller göra det senare under "Mina recept/mallar".

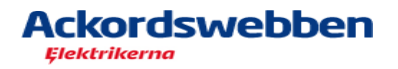

#### *Importera mallar från Ackcent*

För att importera mallar från gör du på samma sätt som beskrivet ovan, den enda skillnaden är att filer med mallar från ackcent har filändelsen ".sef" .

Den gamla knappen "Importera mallar från Ackcent" **in importera mallar från Ackcent** är ersatt med denna funktion.

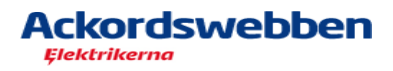

# **2. Ändra lösenord & e-postadress för ackordsansvarig**

#### *Min sida*

I denna version kan man som inloggad med rollen ackordsansvarig ( gäller även delegerad montör med konto ), ändra sitt lösenord och ändra e-postadress/användarnamn.

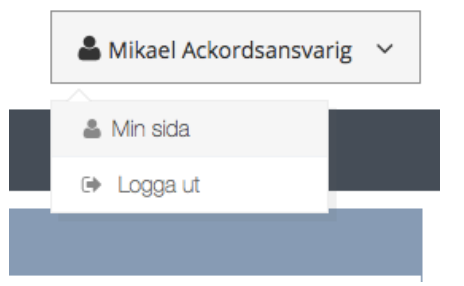

Som inloggad finns nu en anpassad sida, "Min sida", som man kommer åt genom att trycka på sitt namn uppe till höger på sidan i ackordswebben och välja menyvalet "Min sida".

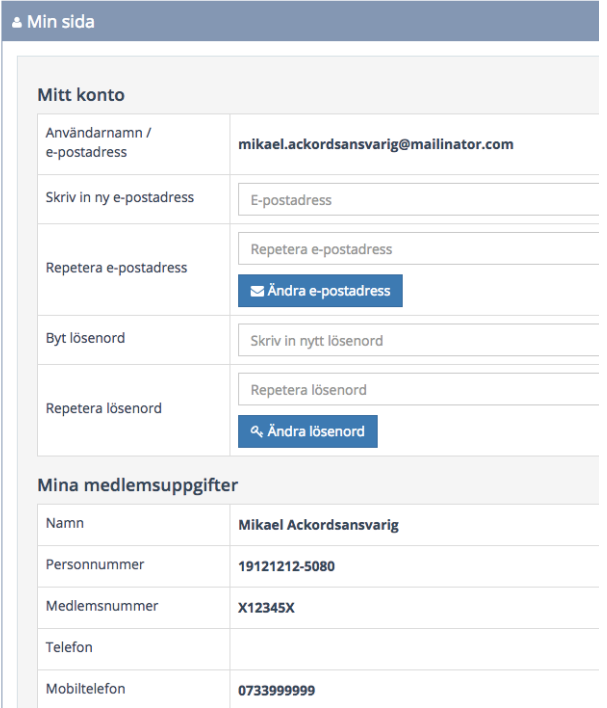

På "Min sida" visas kontoinformation i ackordswebben samt medlemsuppgifter som hämtats från medlemsregistret (PUMA).

För att ändra lösenord fyller man bara i det nya lösenordet två gånger och trycker på knappen "Ändra lösenord". Man får upp en dialog för att bekräfta bytet av lösenord. Väljer man då ok blir man utloggad och man blir tvungen att logga in igen med sitt nya lösenord.

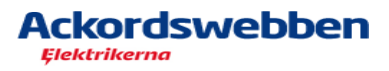

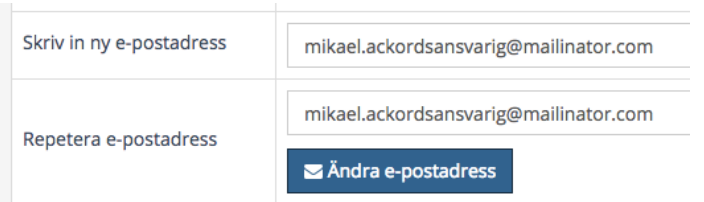

För att ändra e-postadress/användarnamn är det lite mer komplicerat p.g.a. säkerhetsaspekten.

Man fyller i sin nya e-postadress två gånger och trycker på knappen "Ändra e-postadress".

Man får upp en dialog för att bekräfta bytet av e-postadress/användarnamn.

Om man trycker på ok kommer det skickas ett meddelande till den nya e-postadressen med en länk som man måste trycka på för att bekräfta ändringen av e-postadressen. Det är på samma sätt som när man registrerade sig på ackordswebben första gången.

Observera att kontot blir låst till dess att man har bekräftat.

Ett e-postmeddelande skickas samtidigt till den gamla e-postadressen med information om att en begäran om ändring av e-postadress/användarnamn har gjorts i ackordswebben.

Observera att knappen "Logga ut" är ersatt och finns nu som ett menyval under namnet på den inloggade.

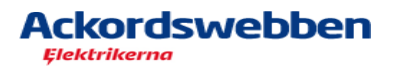

## **3. Delegerad montör: information om underlag**

En delegerad montör utan konto som blivit delegerad ett mätblad får numera kompletterande information om vilket underlag som det aktuella mätbladet hör till.

I e-postmeddelandet som skickas till montören står numera även namnet på ackordsunderlaget.

När den delegerade montören loggar in på ackordswebben så står där nu även information om ackordsunderlaget.

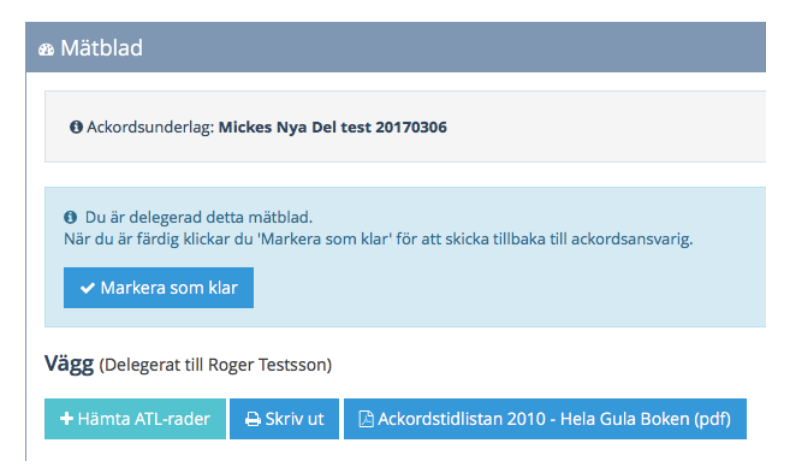

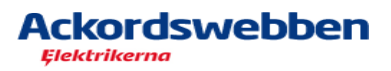

# **4. Utökning av delegeringsfunktionen**

Den största nyheten i denna version är att man nu kan delegera följande sektioner i ett ackordsunderlag till montörer på ett underlag som har konto i ackordswebben,

- En eller flera mätblad
- Tidrapporteringen
- Överenskommelser

Montörer med personnummer som den ackordsansvarige lägger till i ackordsunderlag kommer ackordswebben själv kontrollera om montören har konto i ackordswebben eller inte.

Om montörer saknar konto i ackordswebben kommer ackordsansvarig inte att kunna delegera till dem.

Observera att ackordsansvariga kan fortfarande delegera **mätblad** till montörer utan konto.

**E underlag kontrolleras bara om det finns delegerade sektioner då man skickar in en slutsedel, ej förskott.** Samtliga delegeringar måste tas bort av ackordsansvarig innan man kan skicka in en slutsedel.

Om man skickar in ett förskott så kan man fortfarande ha delegerade sektioner.

En handläggare kan alltid när som helst ta bort delegeringar.

När en handläggare eller ackordsansvarig tar bort en delegering meddelas **alltid** den delegerade montören detta via e-post.

En delegerad montör som är klar trycker alltid på knappen "Markera som klar" för den eller de sektioner han/hon har fått sig delegerat.

#### *Delegera Mätblad*

Funktionen för delegering av mätblad till montörer utan konto är oförändrad i denna version.

För att delegera till montörer med konto är förfarandet densamma, tryck på "Mätblad" och "Delegera mätblad". I listan kommer de montörer upp som man kan delegera till. Välj montör och tryck på ok.

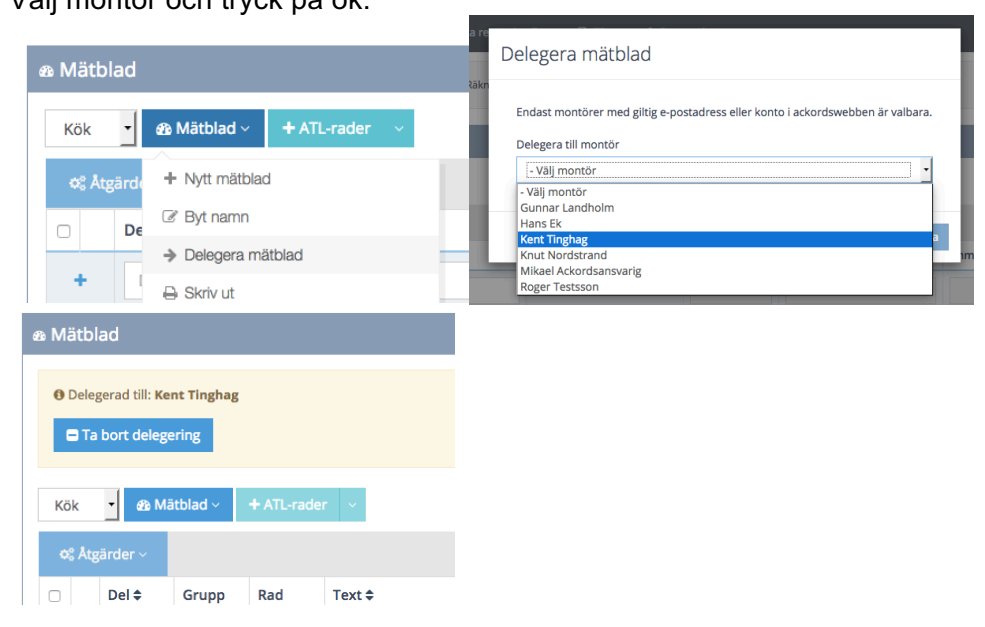

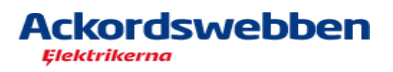

Om montören loggar in på sitt konto i ackordswebben kommer han att se ackordsunderlaget på sin startsida.

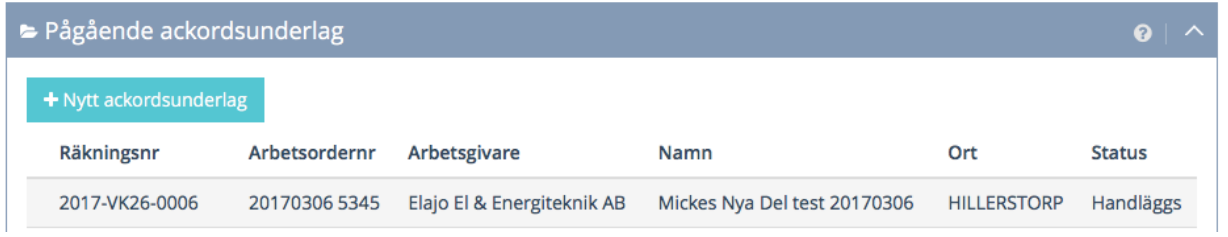

#### När han öppnar ackordsunderlaget så ser han endast de sektioner som han har blivit delegerad.

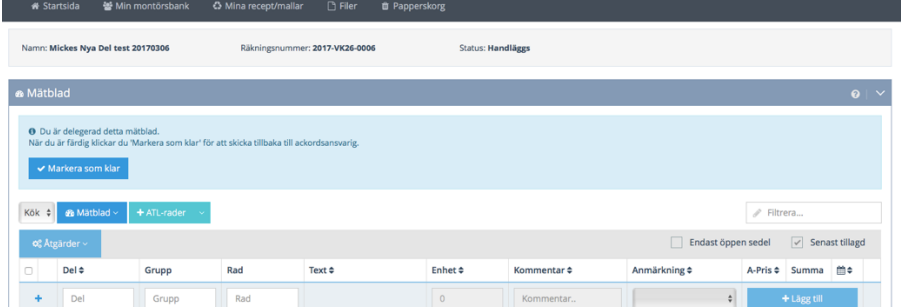

Om han har blivit delegerad flera mätblad syns de i listan.

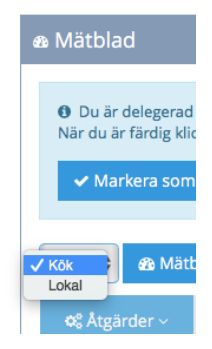

#### *Delegera Tidsredovisning/Tidrapportering*

Hela tidsredovisningen i ett ackordsunderlag kan delegeras till en montör eller tidrapporteringen för varje enskild montör kan delegeras individuellt.

Om hela tidsredovisningen är delegerad kan man inte utöver det delegera tidrapporteringen till varje enskild montör.

Om hela tidsredovisningen är delegerad till en montör indikeras det att montören skall sköta tidrapporteringen för samtliga montörer på ackordsunderlaget.

För att delegera hela tidsredovisningen till en montör, trycker man på knappen "Delegera".

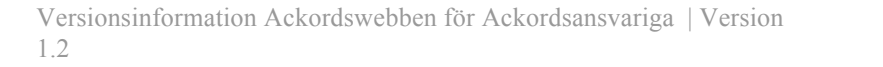

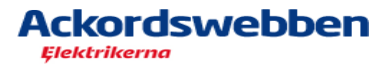

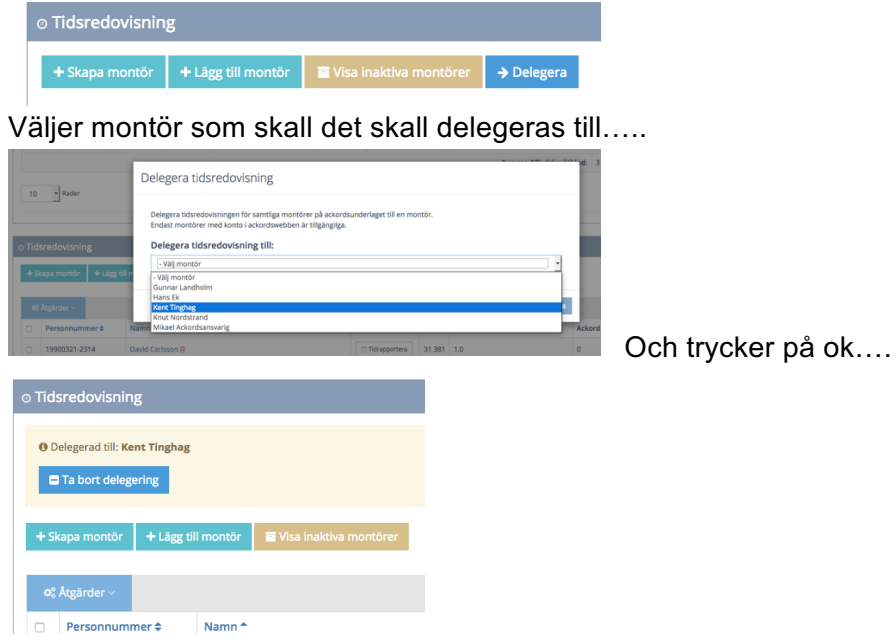

Om man loggar in på denna montör som nu kanske har både mätblad och tidsredovisningen delegerad, ser det ut så här. Endast sektionerna mätblad och tidsredovisning syns.

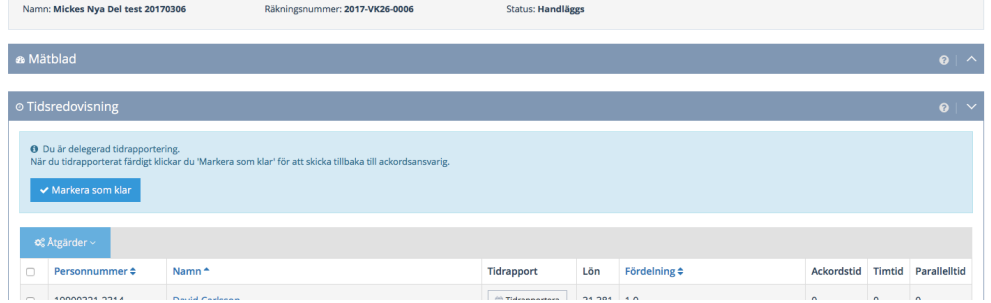

För att delegera tidrapporteringen till en eller flera montörer samtidigt, markeras de i listan över montörer på ackordsunderlaget och sedan trycker man på "Åtgärder" och menyvalet "Delegera tidrapport".

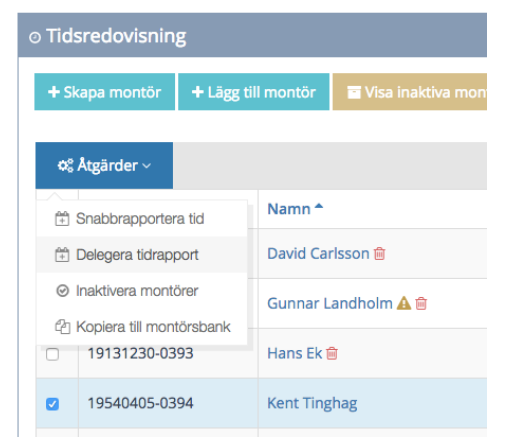

I detta exempel är det två stycken montörer som är delegerade att sköta sina egna tidrapporteringar. De markeras genom att det finns en ny knapp "Avsluta delegering" för dessa som den ackordsansvarige kan när som helst trycka på.

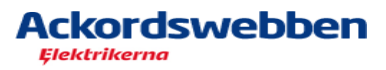

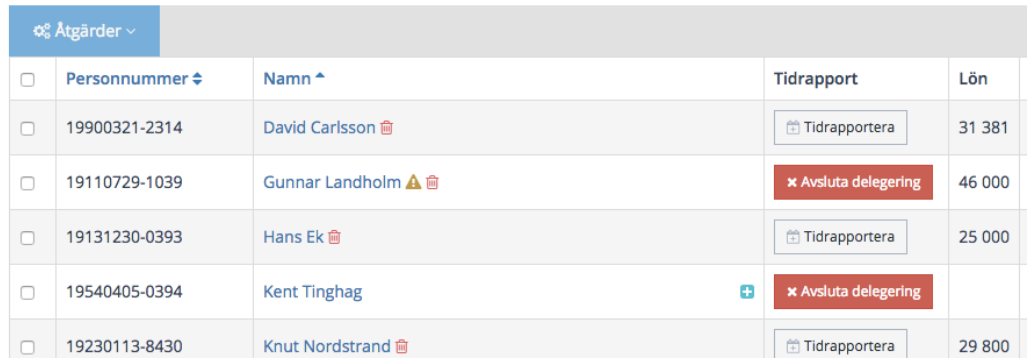

För den delegerade montören ser det ut enligt följande när man har endast sin egen tid att rapportera samt eventuellt även ett mätblad delegerat.

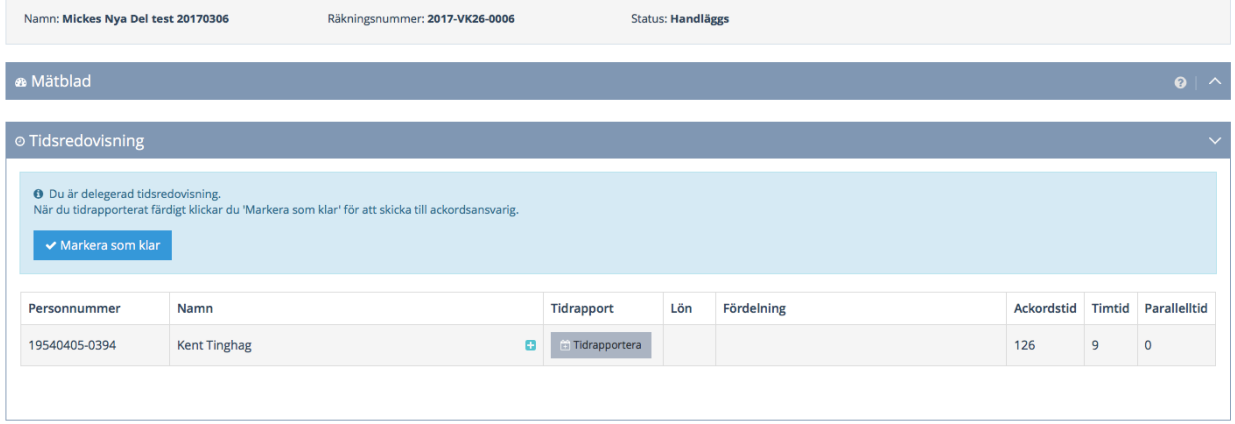

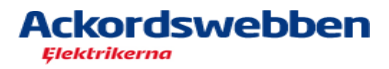

#### *Delegera ÖK*

Även överenskommelser kan delegeras till en montör. Tryck på knappen delegera som ackordsansvarig och välj montör.

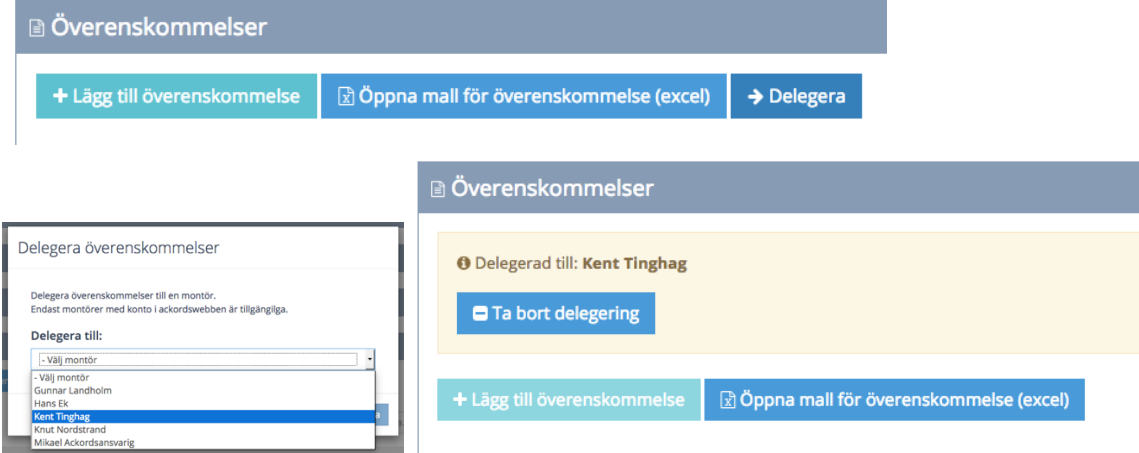

För den delegerade montören ser det ut så här när han/hon öppnar ett ackordsunderlag som man har blivit delegerad sektionen överenskommelser.

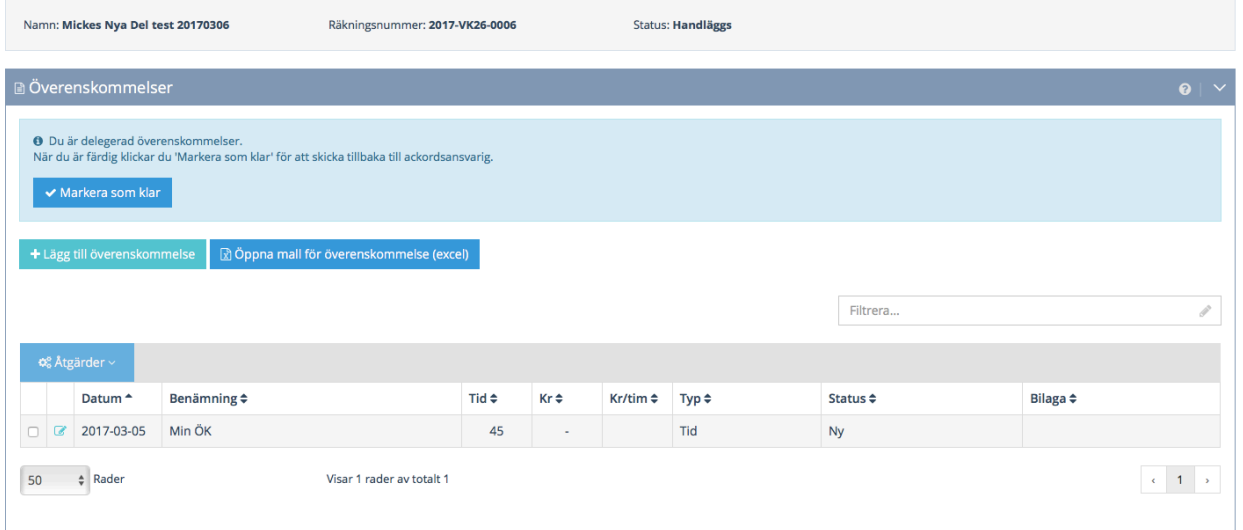

Observera att samma kontroll att man inte kan lägga till en överenskommelse på ett ackordsunderlag, så länge en sedel är under behandling av ackordskontrollen gäller även för delegerad.

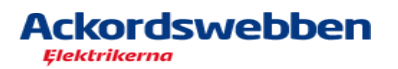

## **5. Nya ledtexter i ackordsuppgifter**

För att förtydliga informationen som presenteras under ackordsuppgifter i ett ackordsunderlag har ledtext för mobil och adress lagts till.

#### \* Ackordsuppgifter **UPPGIFTER ACKORDSANSVARIGA** Räkningsnummer: 2017-VK26-0006 **Hans Ek** Mobil: 0733200035 Elajo El & Energiteknik AB (5561393884, Arbetsställe: 5) **Adress:** Adress: Kapellgatan 14 2tr Brogatan 24 18531 VAXHOLM 33033 HILLERSTORP

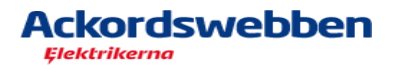

# **6. Nytt fält "Arbetsgivare" för montörer**

#### Nu finns det ett nytt icke tvingade fält att fylla i information om arbetsgivare på montörer för ackordsansvariga.

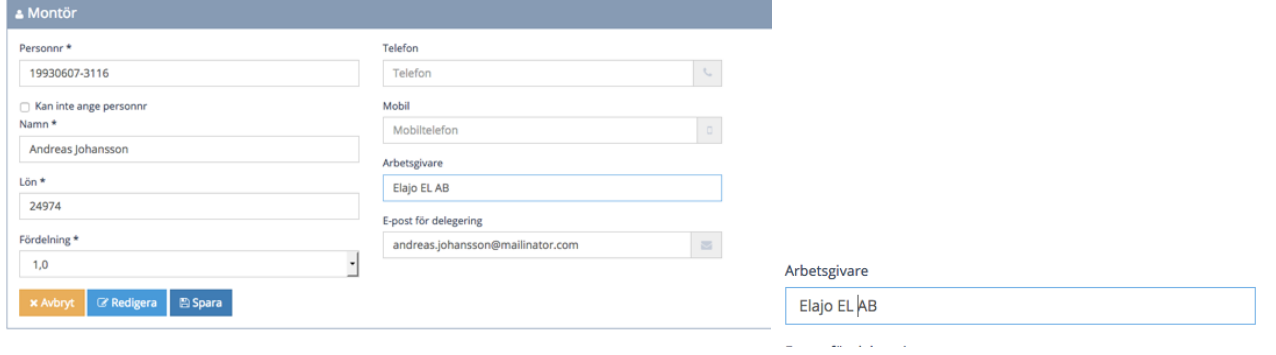

Sida 16